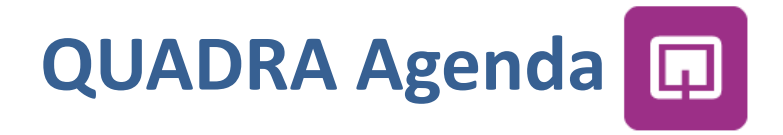

**Versione 10.1**

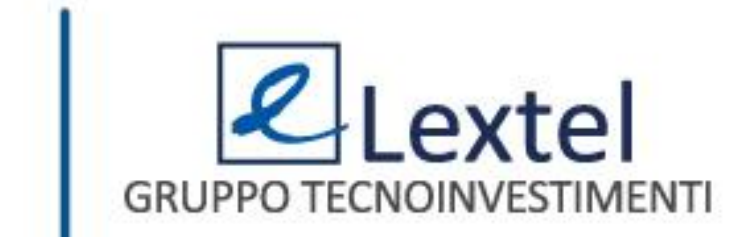

# **Cos'è QUADRA Agenda**

Quadra Agenda è l'App di Lextel che consente di avere sempre a portata di mano la tua agenda legale per essere costantemente aggiornato sugli impegni professionali e allineato con il tuo studio.

L'applicazione permette di gestire le udienze, gli impegni/appuntamenti, le attività e relative scadenze, di recuperare i dati del fascicolo d'interesse. Inoltre grazie alla sincronizzazione con QUADRA web, tutti i dati importati dal Polisweb saranno visibili sull'App mobile.

Quadra Agenda può operare anche in assenza di collegamento internet.

L'applicazione è disponibile su Apple Store e su Play Store.

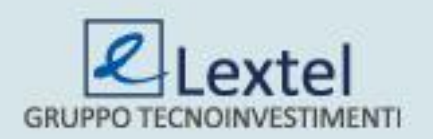

## **La configurazione in ambiente IOS**

Per poter configurare l'App basta inserire Username e Password di QUADRA e cliccare su "*Accedi*".

#### **Hai dimenticato le credenziali?**

Collegati all'indirizzo **www.accessogiustizia.it** e clicca su "*Accedi*", inserisci il dispositivo di firma digitale, poi clicca sulla scritta "*Le hai dimenticate?*". Dopo aver digitato il Pin del dispositivo si apre la pagina da dove puoi richiedere la tua username e password; clicca su "*Richiedi*" per ricevere l' email contenente le credenziali di accesso (username e password) all'indirizzo da te indicato al momento della registrazione al Punto di Accesso. Quest'operazione può essere effettuata solo tramite computer.

#### **Non hai le credenziali?**

Collegati all'indirizzo **www.accessogiustizia.it** e clicca su "*Accedi*", inserisci il dispositivo di firma digitale, poi clicca sulla scritta "*Non le hai ancora?*". Dopo aver digitato il Pin del dispositivo si apre la pagina da dove puoi creare la tua username e password. Quest'operazione può essere effettuata solo tramite computer. Eseguito l'accesso a QUADRA Mobile, se non ci si disconnette, è possibile utilizzare l'App senza dover inserire nuovamente le credenziali.

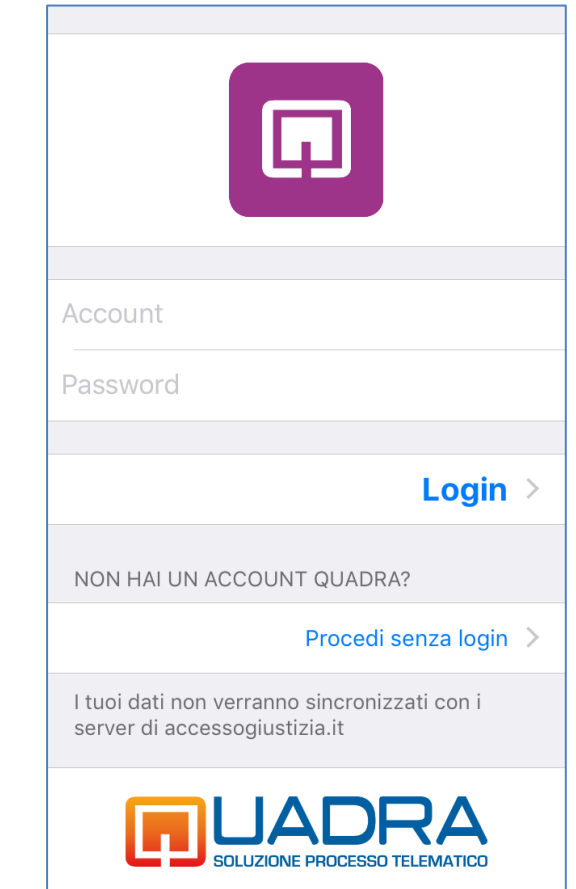

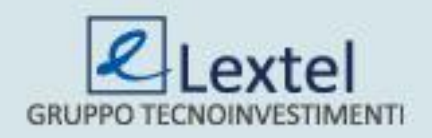

## **La sincronizzazione**

Dopo il login, per allineare i dati di QUADRA Agenda con quelli del modulo "*Agenda Legale*" selezionare dal menu la voce "*Impostazioni*" (Fig.1) e cliccare il tasto "*Sincronizza*" (Fig.2). La sincronizzazione avviene comunque in modo automatico, all'incirca ogni 10 minuti, ma può essere forzata in ogni momento dall'utente cliccando appunto questo tasto.

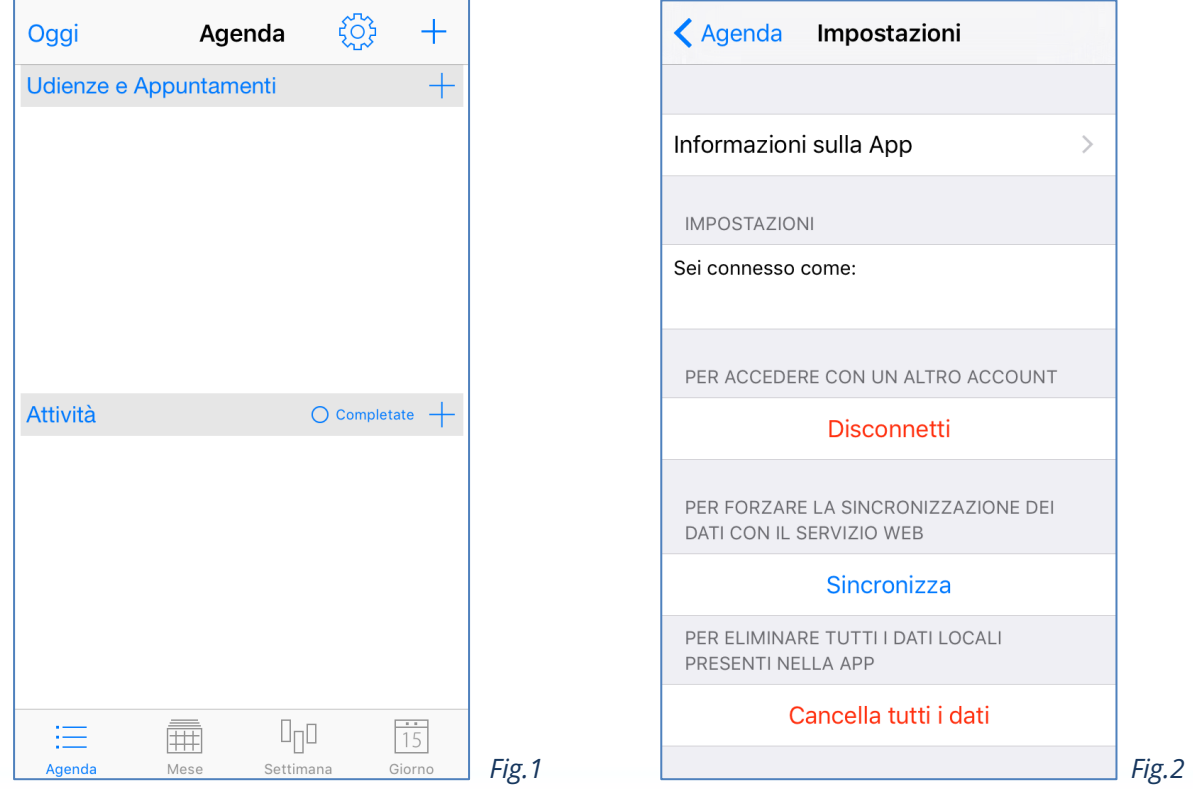

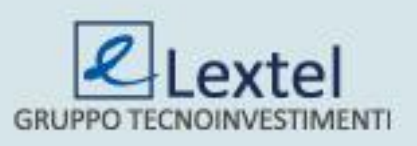

### **La cancellazione dei dati**

La funzione serve per ripristinare i dati di QUADRA Agenda e riportarli a quelli presenti al momento del "*Login*" e quindi cancellare eventuali inserimenti che ancora non sono stati importati nel modulo "*Agenda Legale*". Selezionare dal menu la voce "*Impostazioni*" (Fig.3) e cliccare il tasto "*Cancella tutti i dati*" (Fig.4).

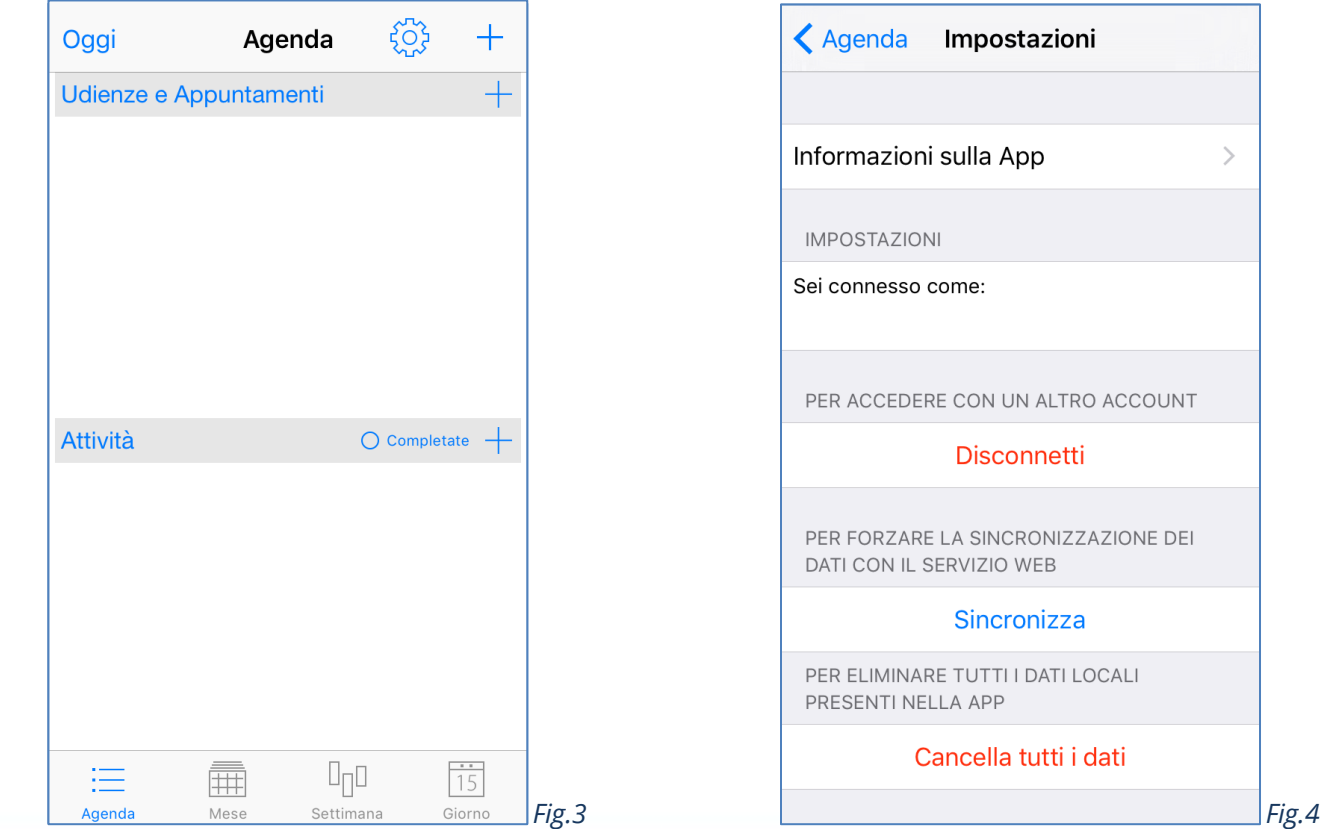

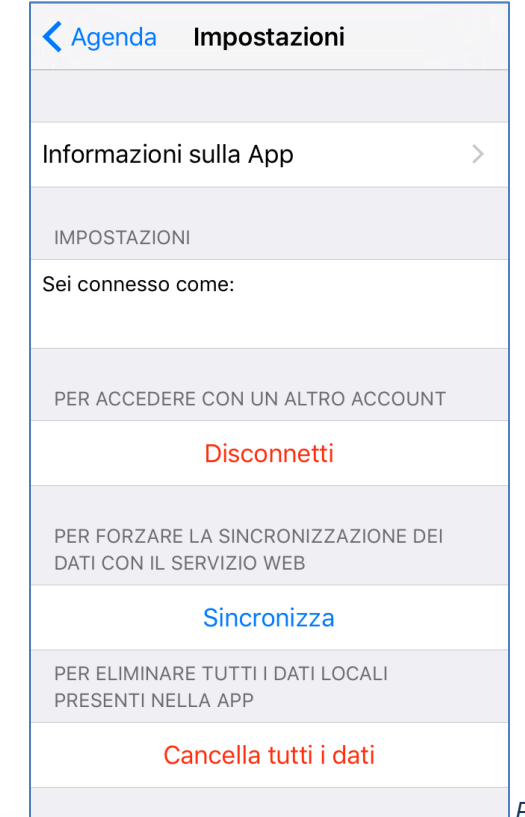

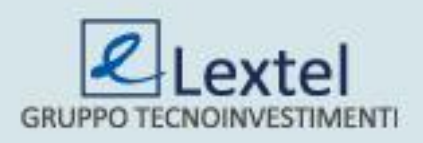

### **L'accesso anonimo**

È prevista la possibilità di utilizzare QUADRA Agenda anche se non si è un utente QUADRA. Per questo è stato predisposto il bottone "*Procedi senza login*" che consente di usufruire dell'App senza inserire alcuna credenziale di accesso. Quanto inserito come anonimo non sarà visibile in un successivo accesso come utente QUADRA.

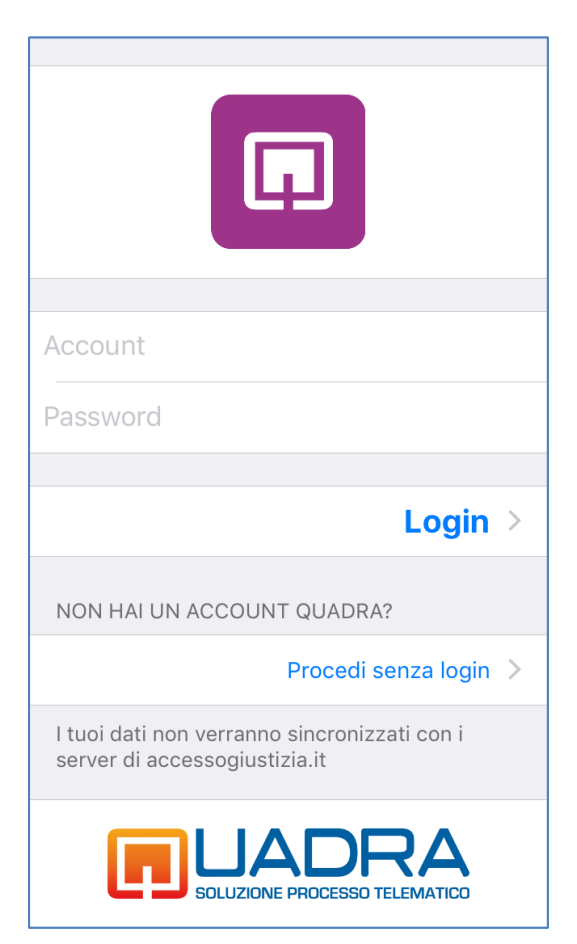

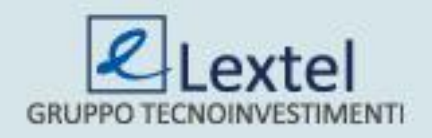

## **L'utilizzo senza copertura di rete**

Una volta che si è effettuato il login, è possibile continuare a utilizzare QUADRA Agenda anche in assenza di collegamento internet perché l'App rimane operativa anche se si è fuori copertura di rete. Quanto inserito in QUADRA Agenda sarà importato nel modulo "*Agenda Legale*", per effetto della sincronizzazione automatica, solamente nel momento in cui la copertura di rete ritornerà disponibile.

# **L'assistenza**

Per l'utilizzo dell'applicazione gratuita non è previsto alcun servizio di assistenza, sia tramite telefono che tramite e-mail.

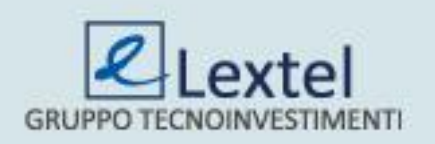